## Práctico de Dashboards

# GeneXus™16

Setiembre 2019

*Copyright GeneXus S.A. 1988-2020.*

*All rights reserved. This document may not be reproduced by any means without the express permission of GeneXus S.A.The information contained herein is intended for personal use only.* 

*Registered Trademarks:*

*GeneXus is trademark or registered trademark of GeneXus S.A. All other trademarks mentioned herein are the property of their respective owners.* 

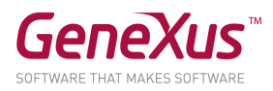

### CONTENIDO

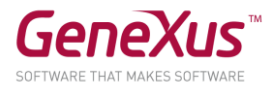

#### OBJETIVO

En este práctico trataremos sobre el objeto Dashboard para integrar consultas de manera vistosa en sus aplicaciones web.

Utilizaremos la KB Citizen, que es una simplificación de una aplicación para la municipalidad de una ciudad. Dentro de esta Kb vamos a encontrar los reclamos que pueden hacer los ciudadanos (por ejemplo por árboles caídos, semáforos que no funcionan, coches mal estacionados, etc.), la posibilidad de realizar trámites (por ejemplo para obtener licencia de conducir, refinanciar una deuda con el municipio, instalar elementos de publicidad, etc). Dentro de este backend web que manejan los funcionarios de la municipalidad, le vamos a agregar un objeto Dashboard para que puedan ver las estadísticas del sistema.

#### KB DE PARTIDA

Se partirá de la KB que se encuentra en GXServer:<http://samples.genexusserver.com/v16/> con el nombre Citizen\_dashboards:

#### ENTIDADES QUE UTILIZAREMOS

Bajo el folder Entities\_Trns se encuentran las entidades que modelan la realidad de la aplicación. En este práctico nos concentraremos en los reclamos (complaints) de los usuarios de acuerdo a las categorías de reclamos (razones de los reclamos, ComplaintReason).

#### OBJETO DASHBOARD

Queremos que la aplicación ofrezca una pantalla como la que sigue, donde se puedan consultar los reclamos (complaints) realizados por los usuarios y filtrarlos por "Year", "Complaint Reason" y "Complaint Description":

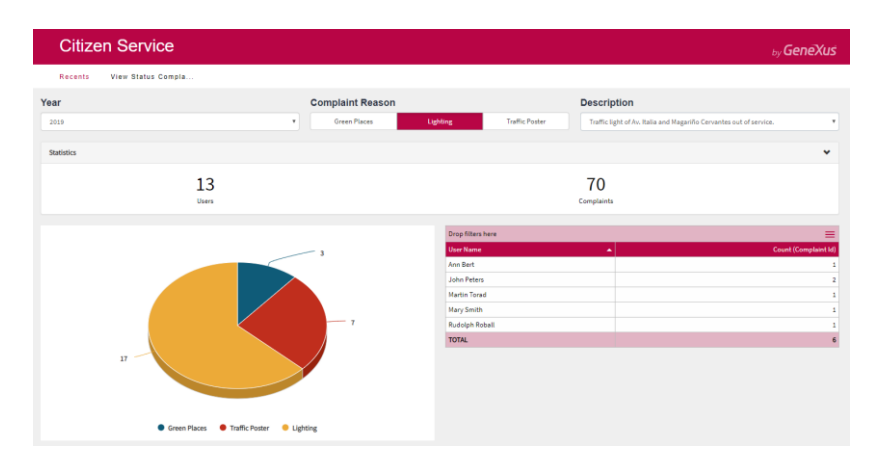

¿Cómo lo implementa? Una vez hecho, pruébelo en ejecución.

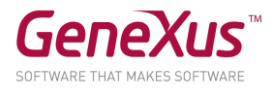

#### SOLUCIÓN

Para ello nos vamos a crear un objeto de tipo Dashboard (dentro de la categoría Reporting) de nombre "ComplaintAnalysis".

Para utilizar este Dashboard vamos a utilizar las consultas que ya tenemos creadas que se encuentran en el folder "Queries".

La idea es tener un Dashboard como el que se muestra en la siguiente figura.

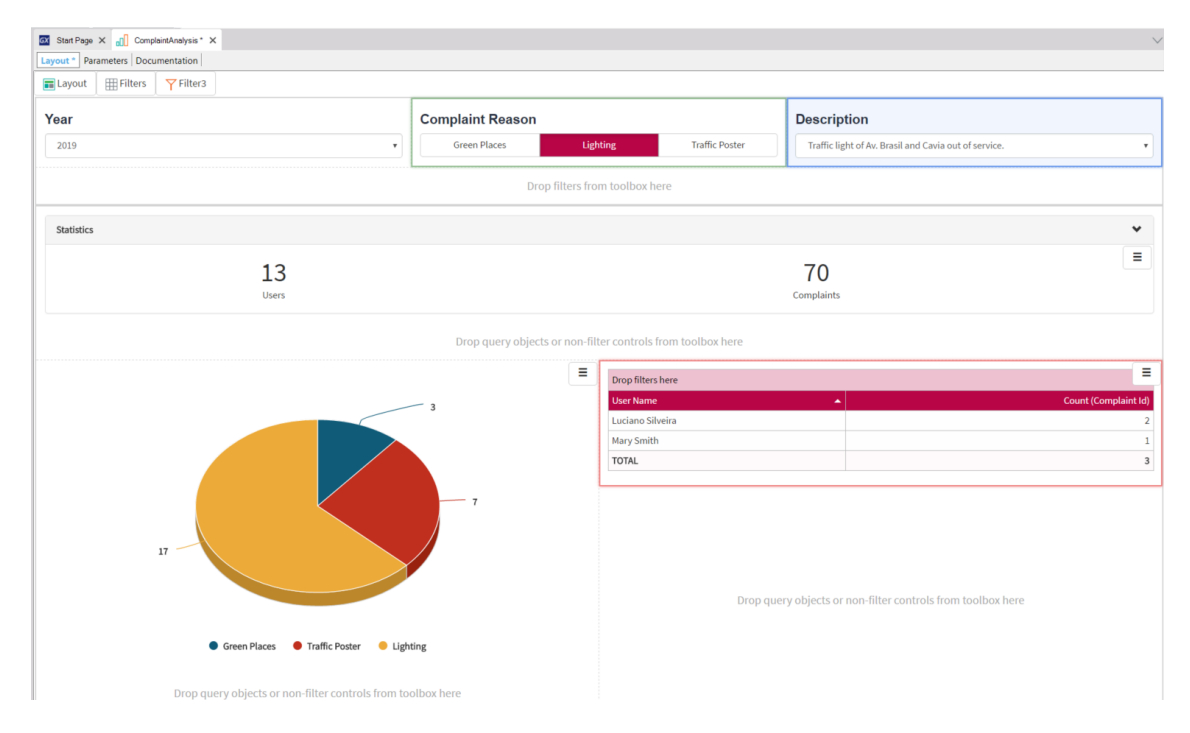

Al inicio el objeto Dashboard cuenta con dos áreas, la de "Queries" y la de "Filters"

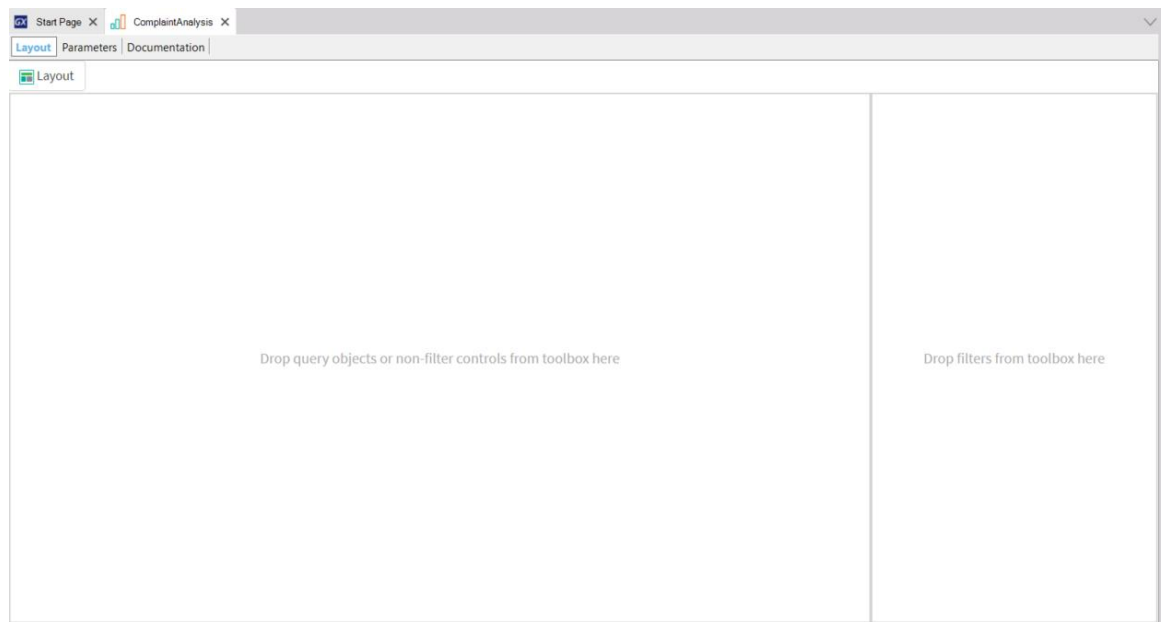

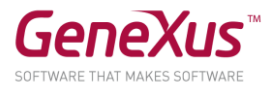

La idea es colocar las consultas haciendo Drag and Drop en el área de consultas, en la siguiente ubicación y con el siguiente tipo:

- Arriba QTUsers de tipo Card.
- Ángulo inferior izquierdo QTYComplaintReasonbyYear de tipo Chart.
- Ángulo inferior derecho QTYperUserByYearReasonDesc de tipo Pivot table.

Al colocar las consultas GeneXus automáticamente ya definió los filtros que las consultas tenían. Ahora se deberían cambiar los Caption de los filtros y modificar el tipo para que queden como la imagen inicial.

- "Years" de Tipo Combo Box estático, con los valores 2017, 2018 y 2019
- "Complaint Reason" de Tipo Radio Button dinámico, donde los valores se toman del atributo "ComplaintReasonName"
- "Description" de Tipo Combo Box dinámico, donde los valores se toma del atributo "ComplaintDescription" y se le agrega la condición "ComplaintReasonName = &ComplaintReasonName"; de esta forma van a quedar relacionados los Filtros "Complaint Reason" y "Description".

Una vez terminada la configuración de los filtros ya se pueden modificar ya que se tiene un live editing del Dashobard.

Tip: Para colocar los filtros en la parte superior del objeto Dashboard, hay que posicionarse en la sección Layout, ahí se habilitan las propiedades y podemos cambiar en "Filters position" la posición a Top, en lugar de Right.

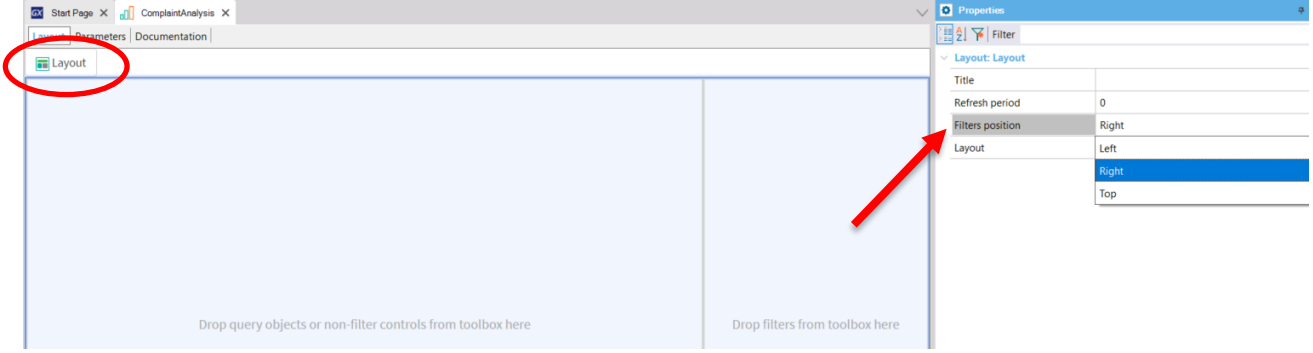

Ahora es momento de utilizar el Dashboard creado en un webpanel. Para ello abrimos el Webpanel "ViewStatusComplaints". En ese webpanel vamos a agregar un control de tipo DashboardViewer y para asociar el Dashboard creado anteriormente vamos a descomentar el evento Refresh, que contiene lo siguiente:

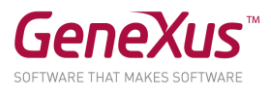

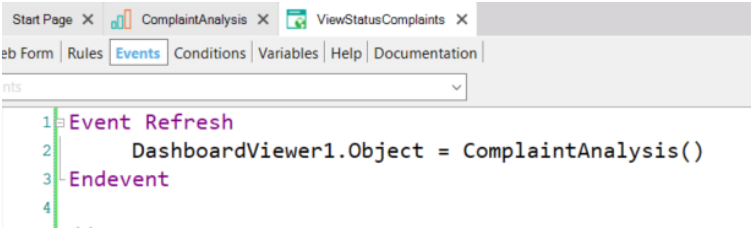

Ejecutar el Web Panel ViewStatusComplaints para ver todo lo realizado hasta ahora.

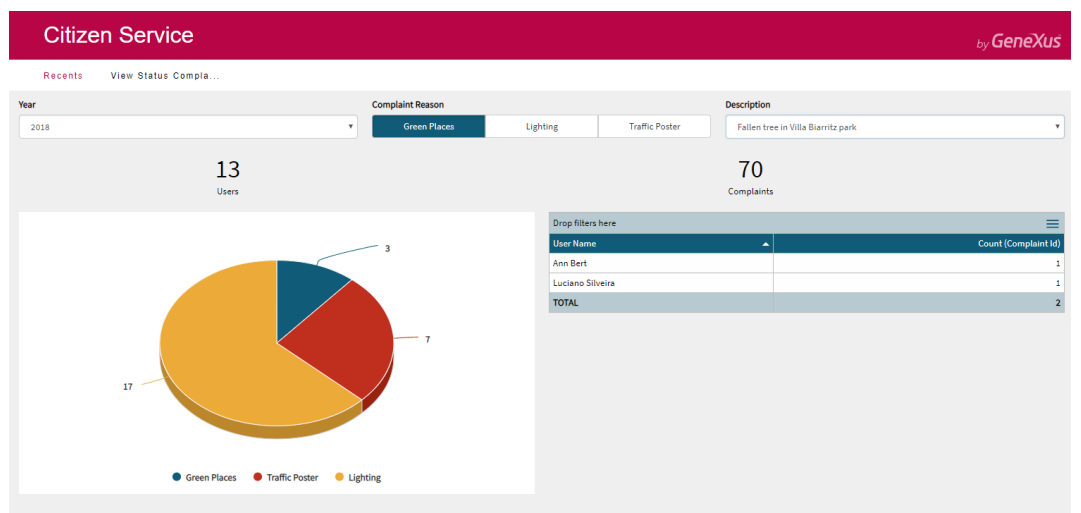

La idea ahora es modificar los filtros y ver cómo se comportan las diferentes consultas.

En esta nueva etapa queremos cambiar un poco la estética de las consultas, el resultado al que queremos llegar es el que se muestra a continuación.

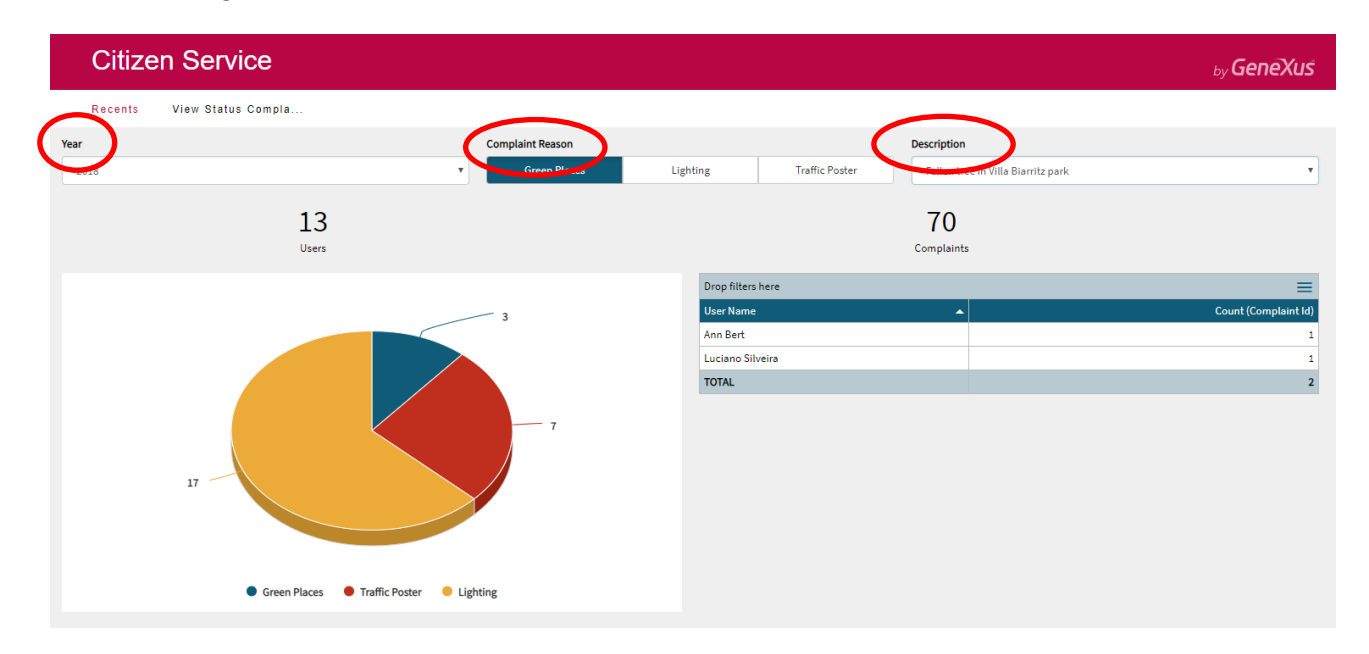

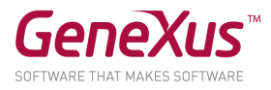

Las modificaciones que se quieren realizar son cambiar el tamaño del título de los filtros y también que la consulta que está como Card se muestre colapsada.

Tip: Para cambiarle la clase asociada al Título, seleccionar los tres filtros a la vez. Ir a las propiedades en Appearence, Caption class y seleccionar la clase Title.

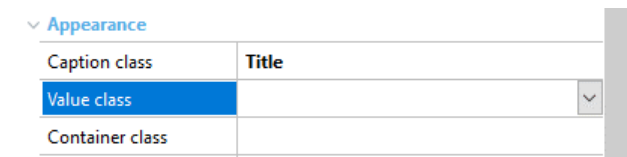

Para modificar la consulta QTUsers, se tiene que cambiar Frame a Visible, colocarle un título Statistics y habilitar a que se pueda colapsar.

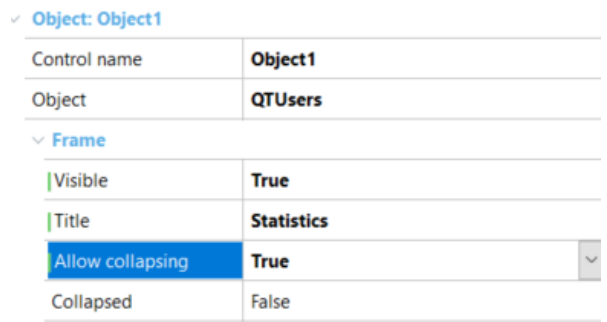

Para cambiar los colores del dashboard y que queden en las mismas tonalidades del tema Carmine. Ir al tema Carmine, seleccionar la clase DashboardViewer y cambiar la propiedad "Main color" por Base. Salvar el tema.

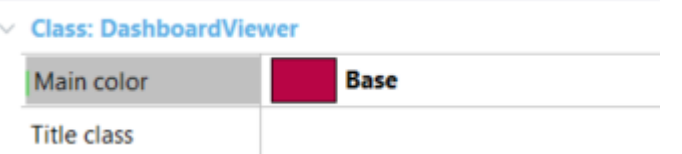

Luego de todos esos cambios salvar el dashboard, cerrar y abrirlo así se muestran todos los cambios. Debería quedar como la siguiente imagen

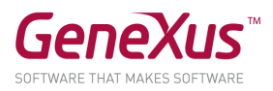

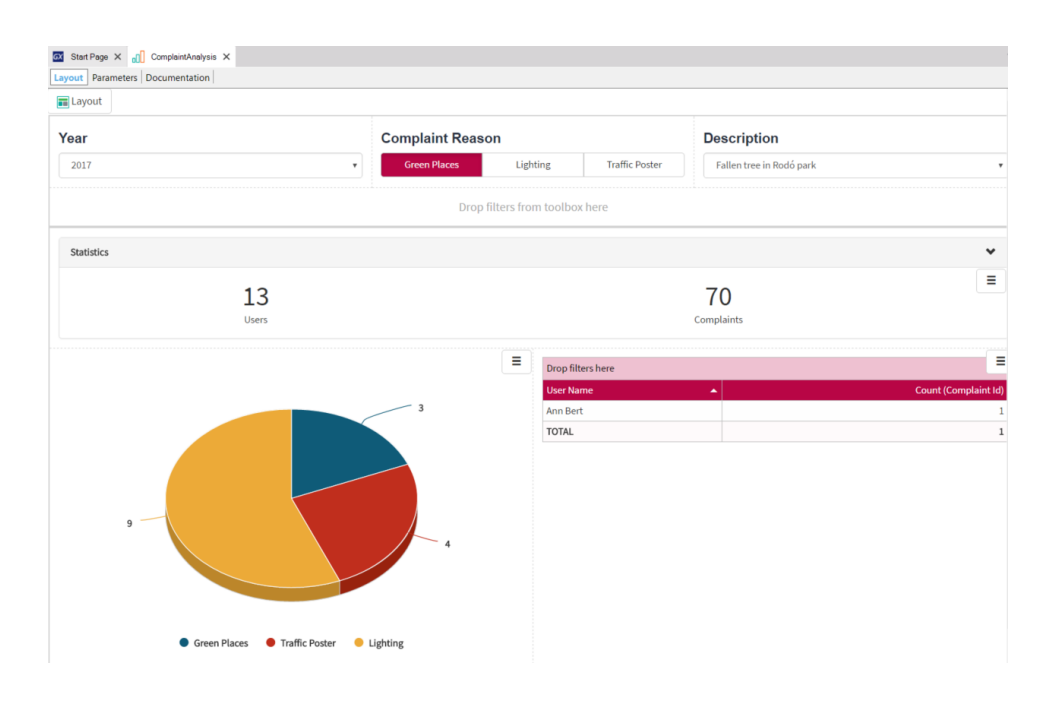

Ahora agreguémosle un poco más de complejidad al Dashboard, para ello vayamos al a Consulta QTUsers que es de tipo Card. Habilitemos el evento On ítem Click con el valor Raise ItemClick event

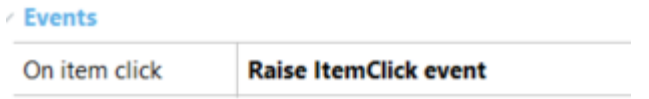

De esta forma al hacer clic va a ejecutar lo que se tenga definido en el evento. Este evento va a estar programado en el Webpanel "ViewStatusComplaints", solo hay que des comentar el evento DashboardViewer1.ItemClick que ya está programado.

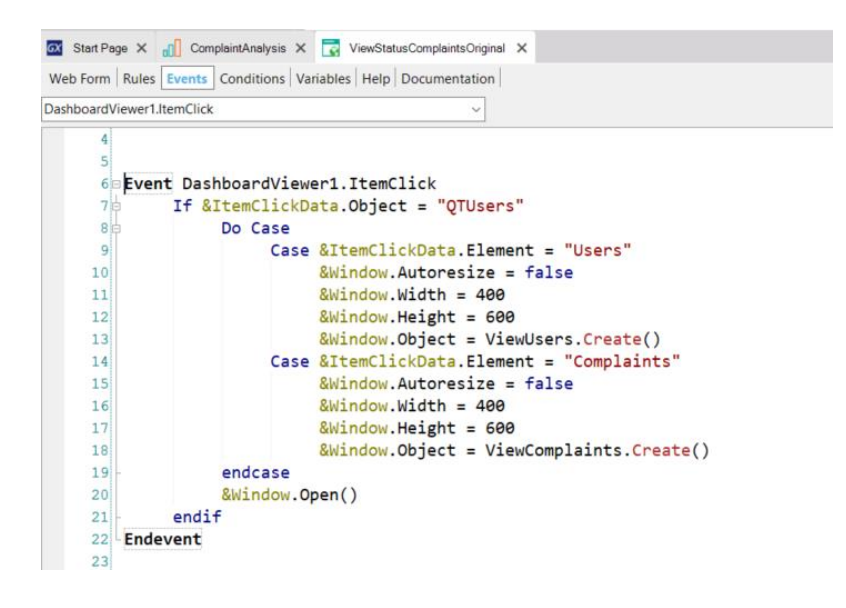

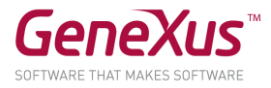

Esto llame a dos Web Panels diferentes, uno para Users y otro para Complaitns. Vayamos al Web Panel ViewUsers, este tiene un QueryviewerControl asociado a la Query TotalUsers. En las propiedades de ese control tiene habilitado Allow Selection = True, lo cual va a permitir seleccionar un usuario y realizar la acción que esta programada en los eventos de este Web Panel

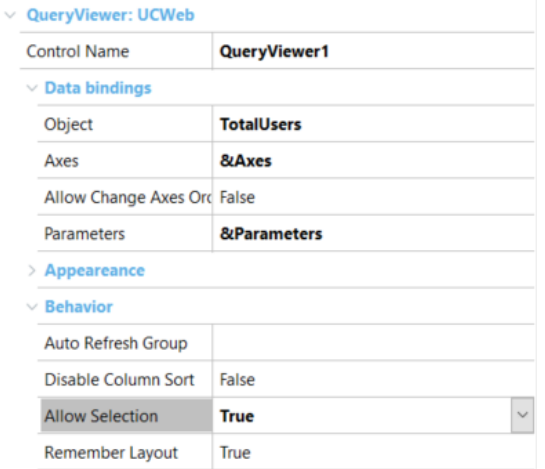

En ejecución, probar seleccionar Users, ver que abre un panel con todos los usuarios y se puede seleccionar cada uno y ver datos particulares del mismo. Ejecutar el Web Panel ViewStatusComplaints para ver en ejecución todos estos cambios.

Ahora queremos que el Dashboard cuando abre, cargue por defecto el año actual 2019. Para eso vamos a definir en el Dashboard un parámetro en el área de parámetros

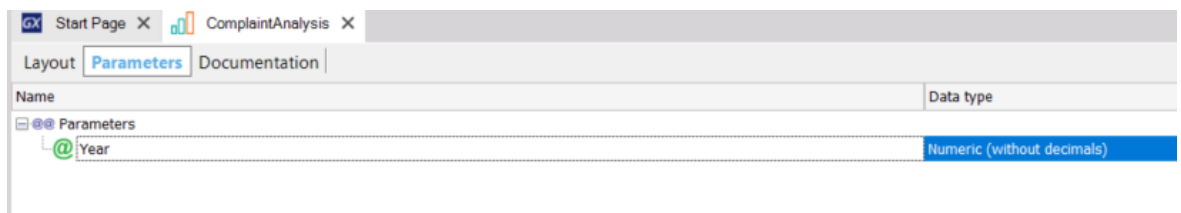

Además, en el filtro Year colocar en las propiedades en Value =&Year.

Luego vamos al Web Panel ViewStatusComplaints, y en la llamada al Dashboard le agregamos el valor 2019 como se muestra.

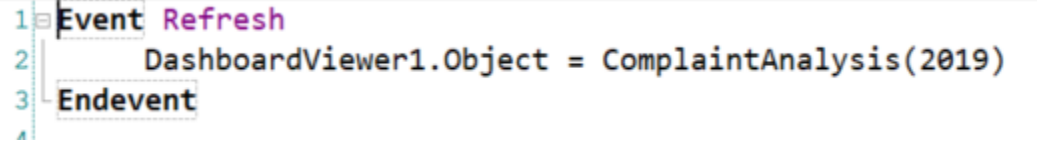

Salvar y ejecutar nuevamente el web panel para ver los cambios.

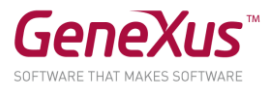

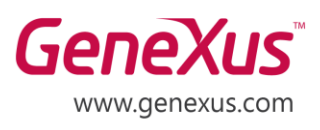

MONTEVIDEO - URUGUAY CIUDAD DE MÉXICO - MÉXICO MIAMI - USA SÃO PAULO - BRASIL TOKYO - JAPAN

Av. Italia 6201- Edif. Los Pinos, P1 Hegel N° 221, Piso 2, Polanco V Secc. 7300 N Kendall Drive, Suite 470 Rua Samuel Morse 120 Conj. 141 2-27-3, Nishi-Gotanda Shinagawa-ku, Tokyo, 141-0031